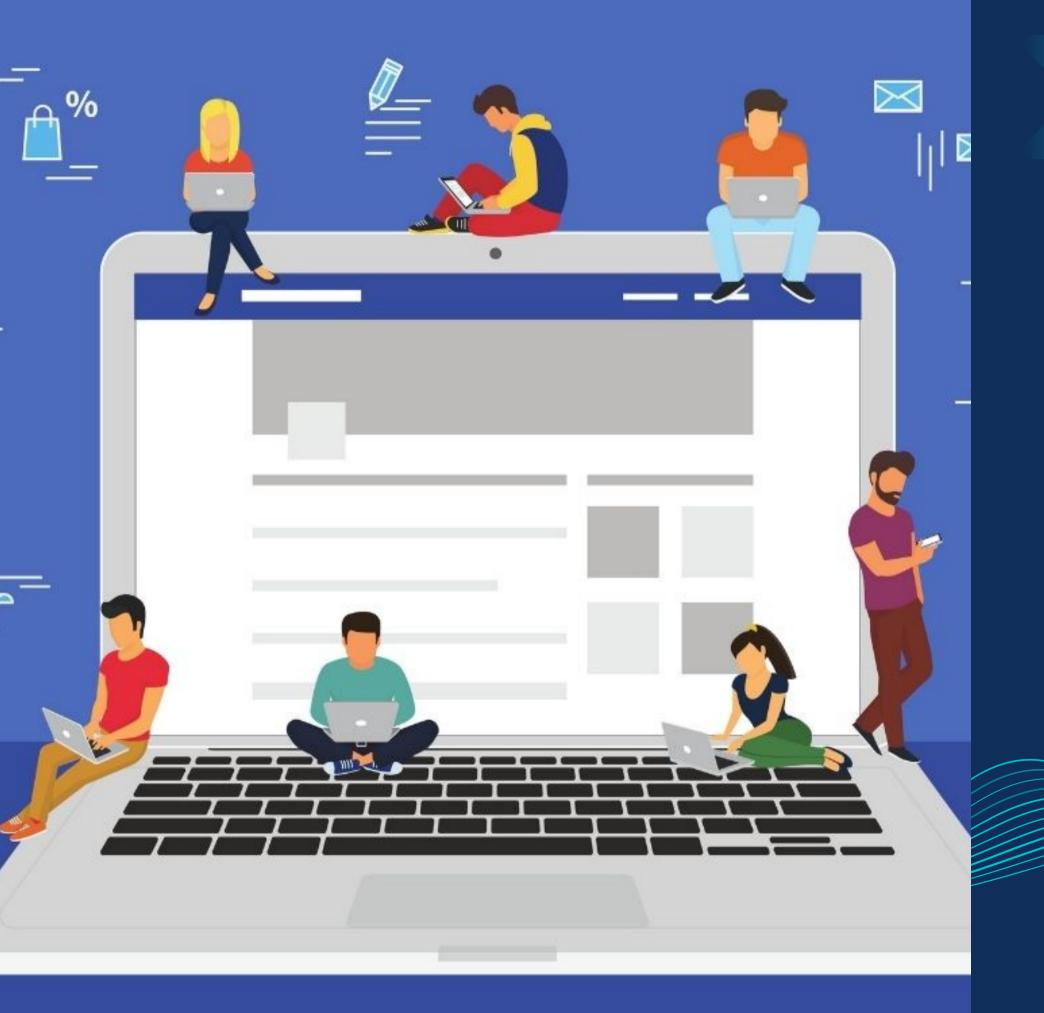

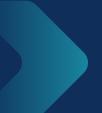

Master in Planning and Management of Tourism Systems

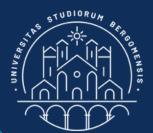

## Group

# Creation

- Community management -

Nicola Cortesi

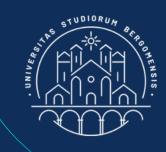

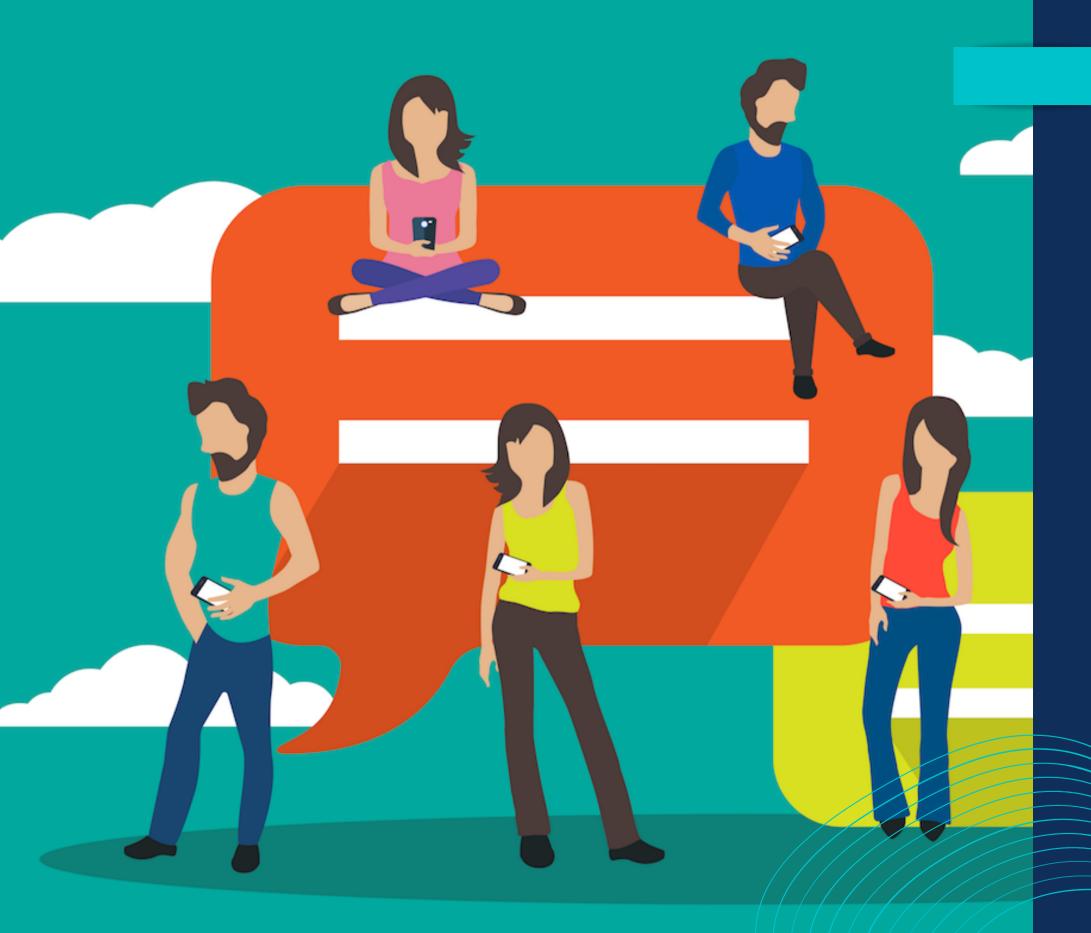

Start opening a "test" group and fill it with contents later. The group name can be also modified after the group creation

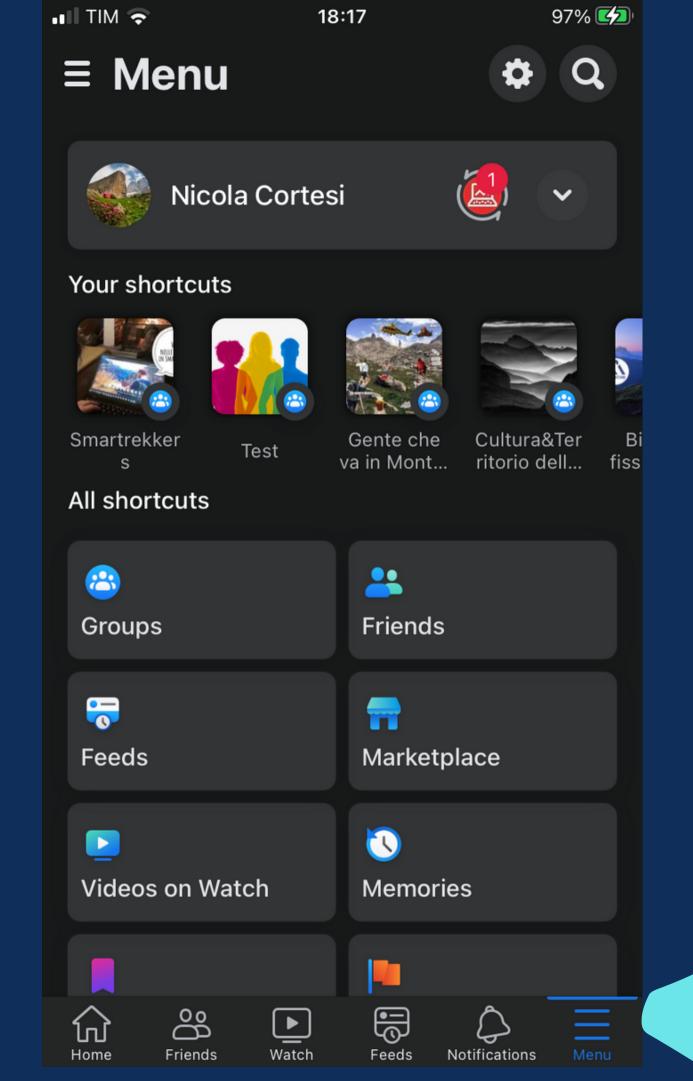

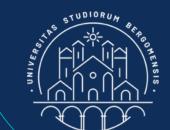

Open facebook on your smartphone and select the Menu icon at bottom right (with the 3 horizontal lines)

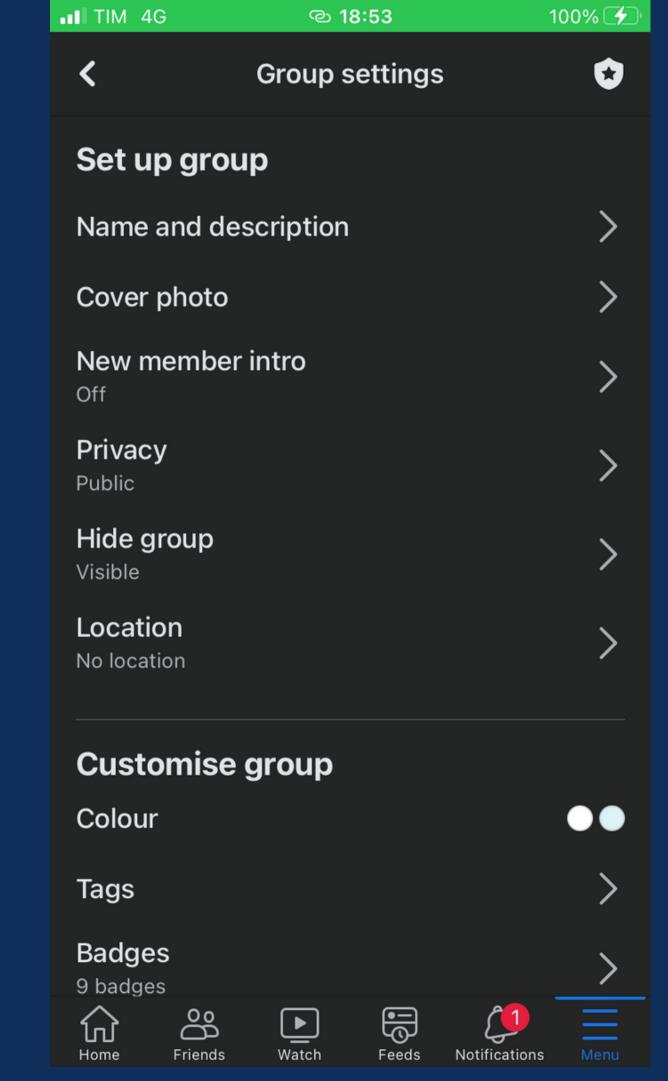

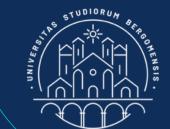

#### FACEBOOK ISSUES

If someone is not able to visualize the Group settings menu from the mobile version of facebook, try to uninstall the fb app and install it again.

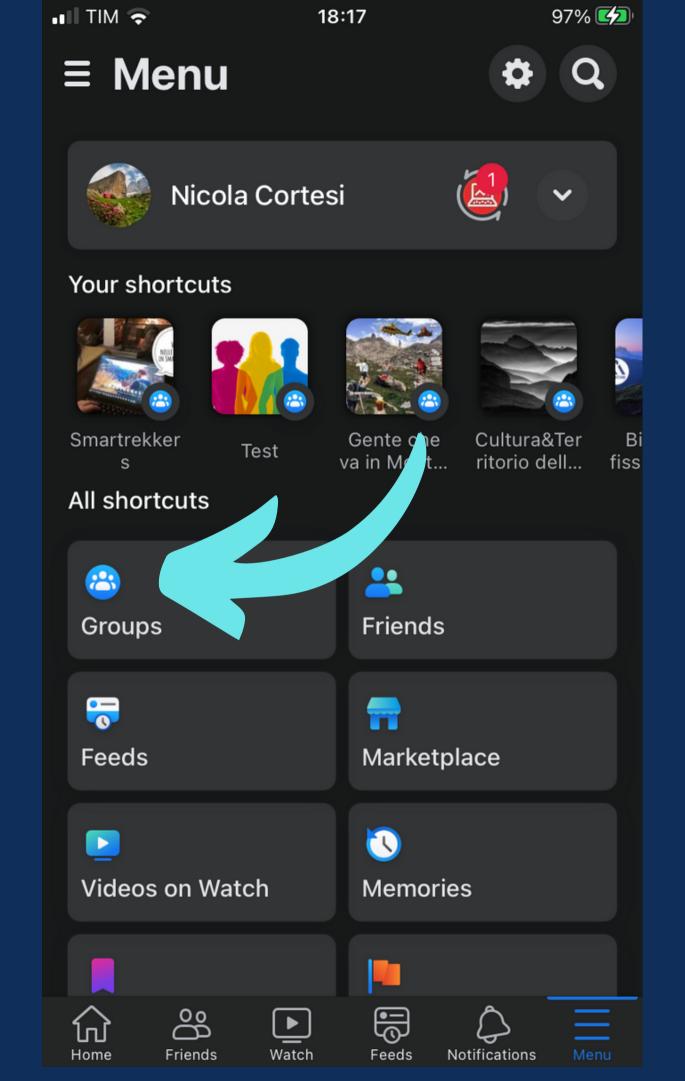

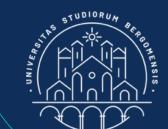

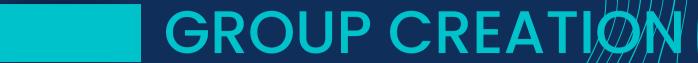

Then, click on Groups icon at left

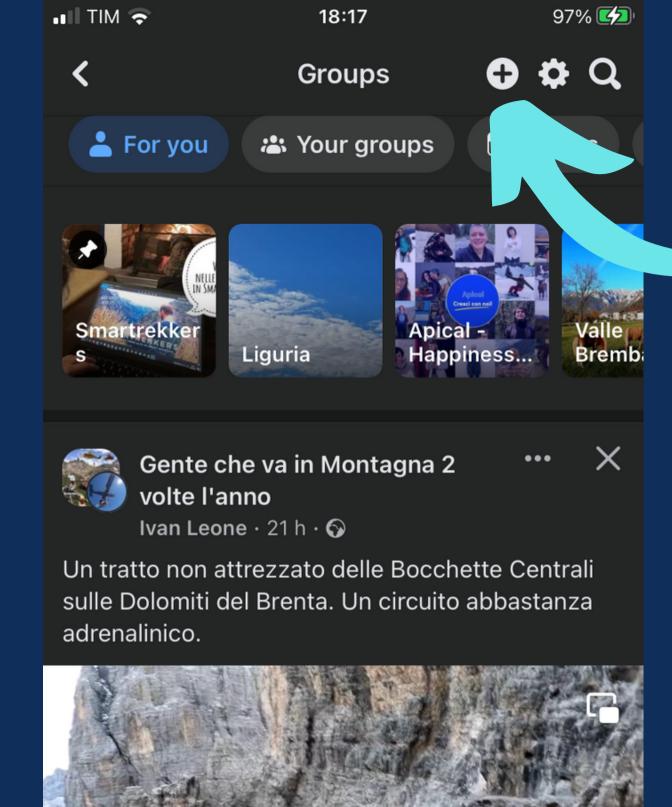

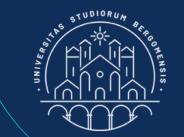

Click on the + icon at top right to create a new group

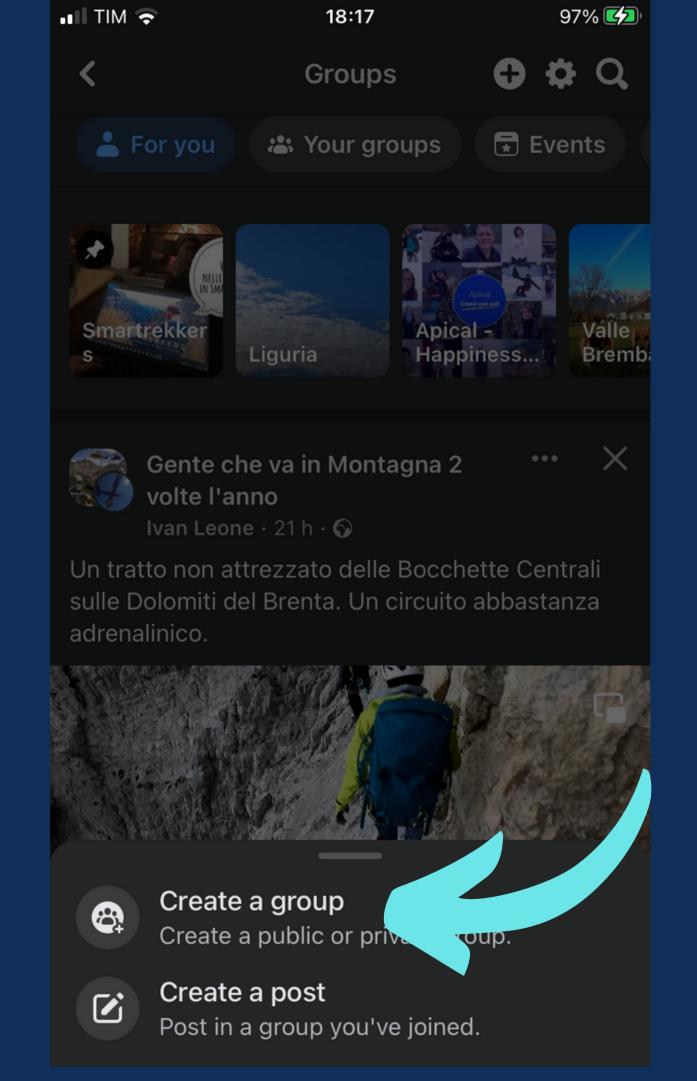

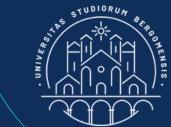

Click on Create a group to confirm the creation of the group

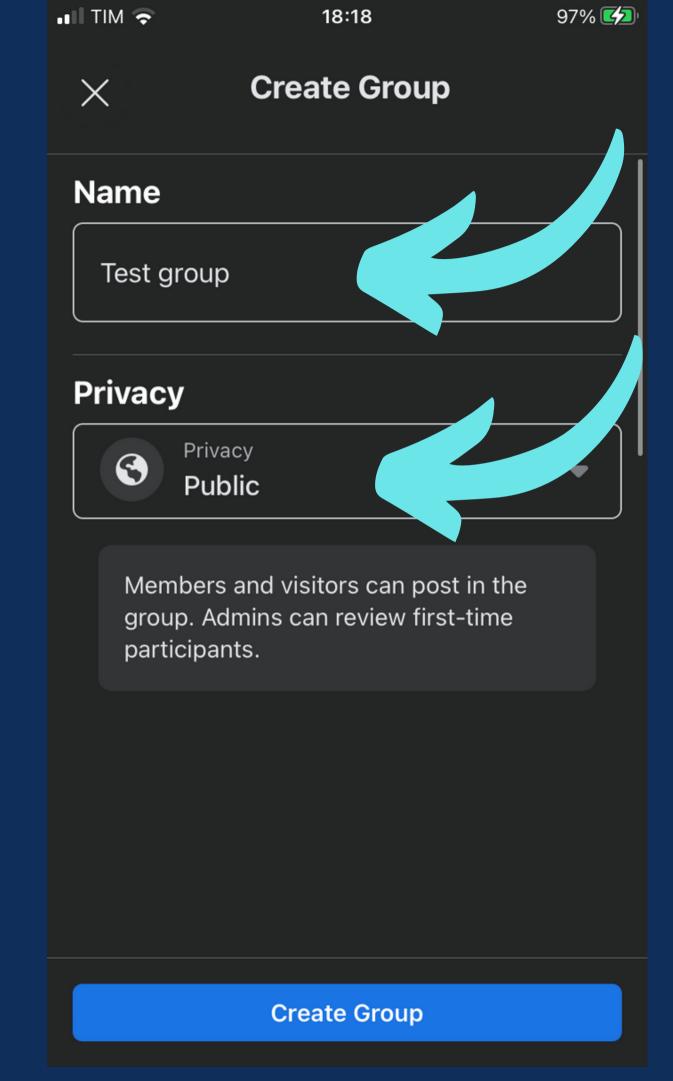

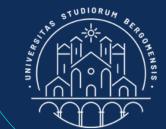

Set the group name and the group type (Public)

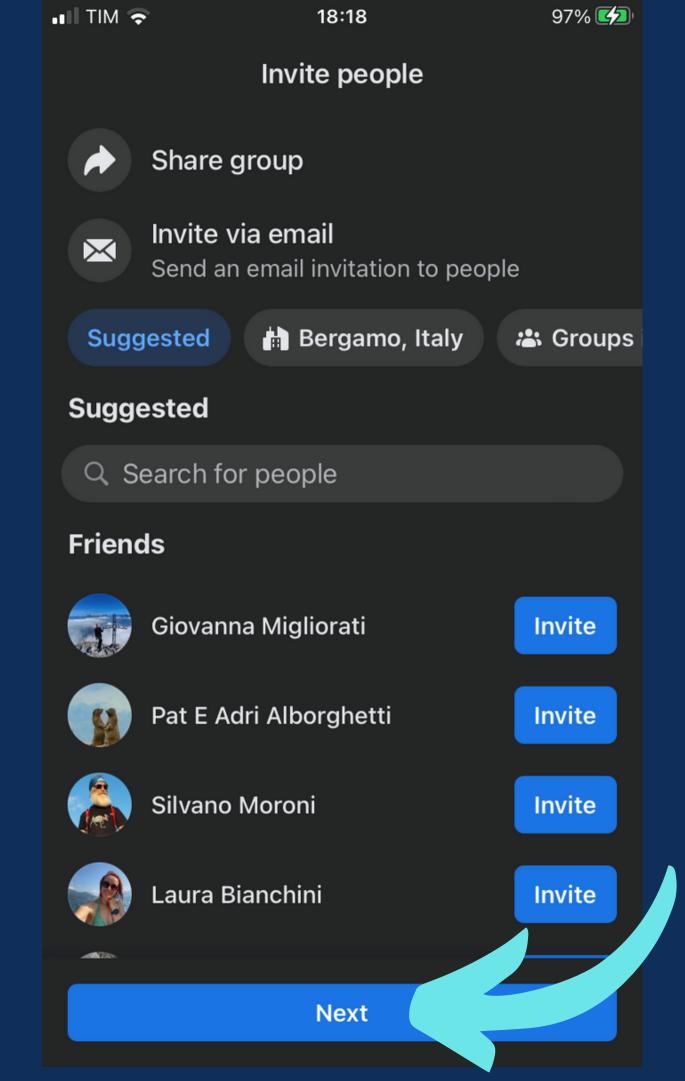

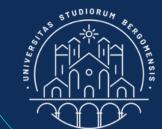

Click on next without taking any of the actions suggested in the screen

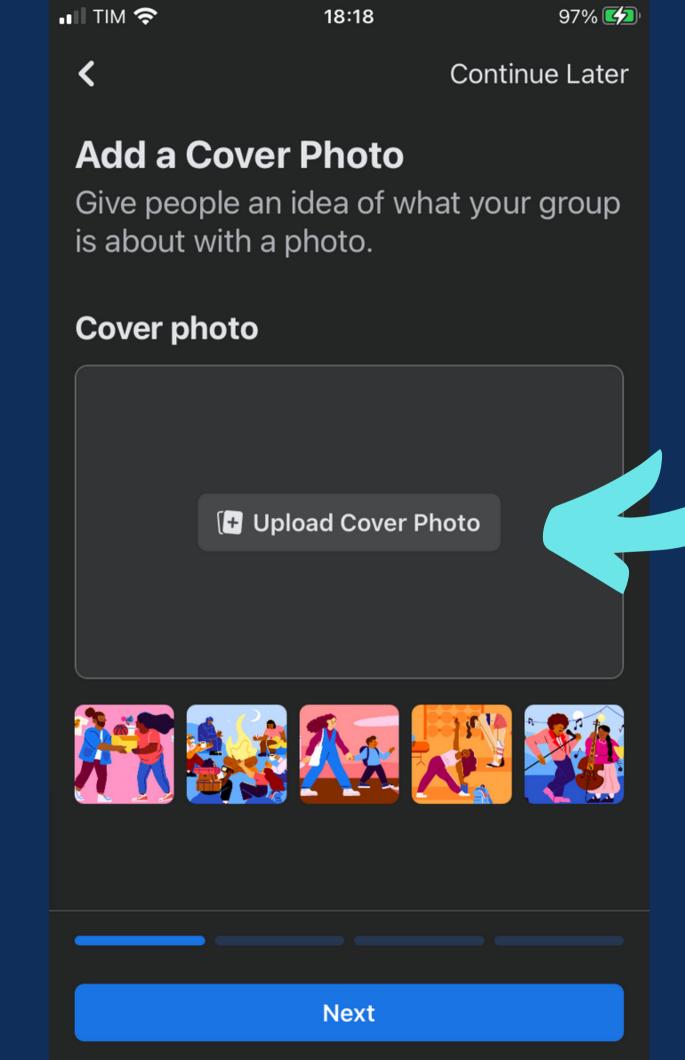

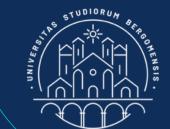

In this step you can select a cover photo to upload, but at present you can skip it and upload it later.

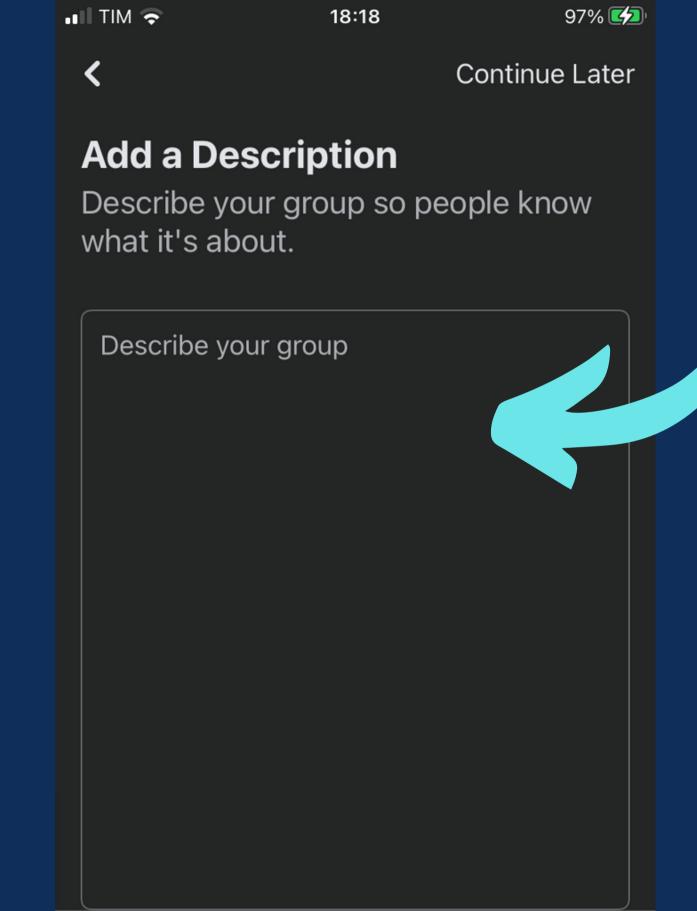

Next

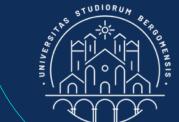

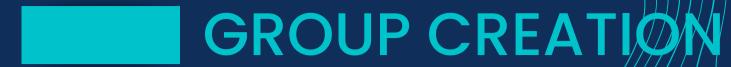

Skip the description field too

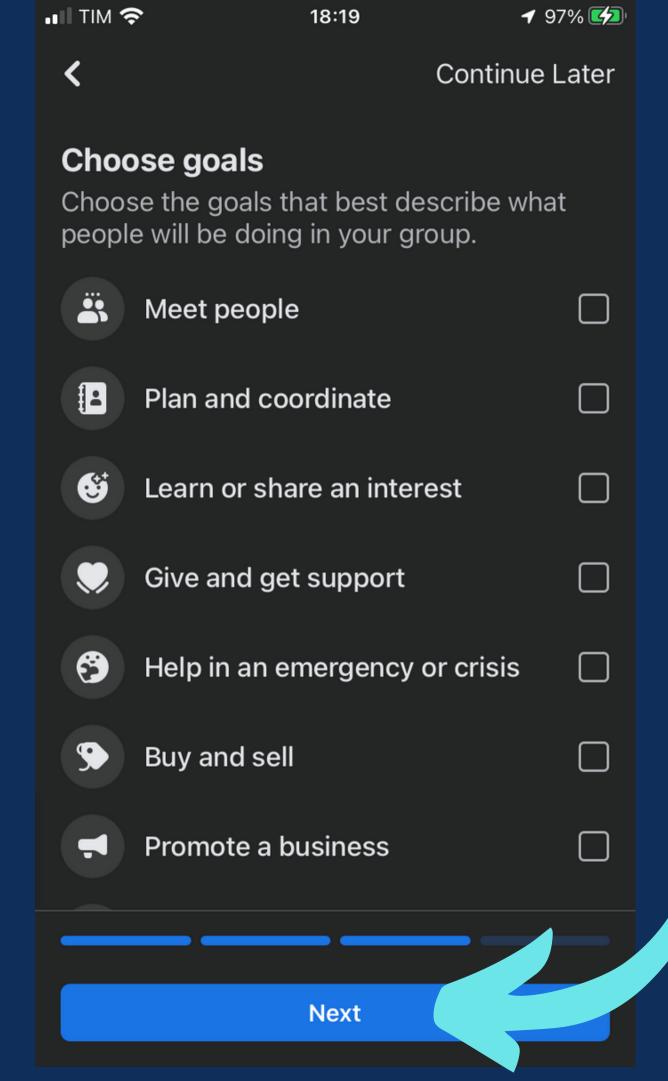

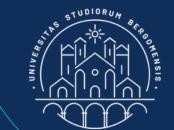

Do not select any goal and click on Next

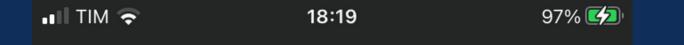

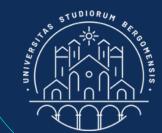

#### **Create a Post**

Set the tone of your group and welcome new members with a post.

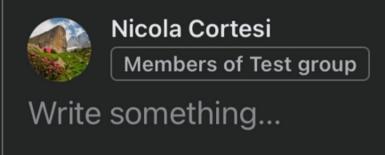

#### GROUP CREATION

Do not create any post yet, just click on Done

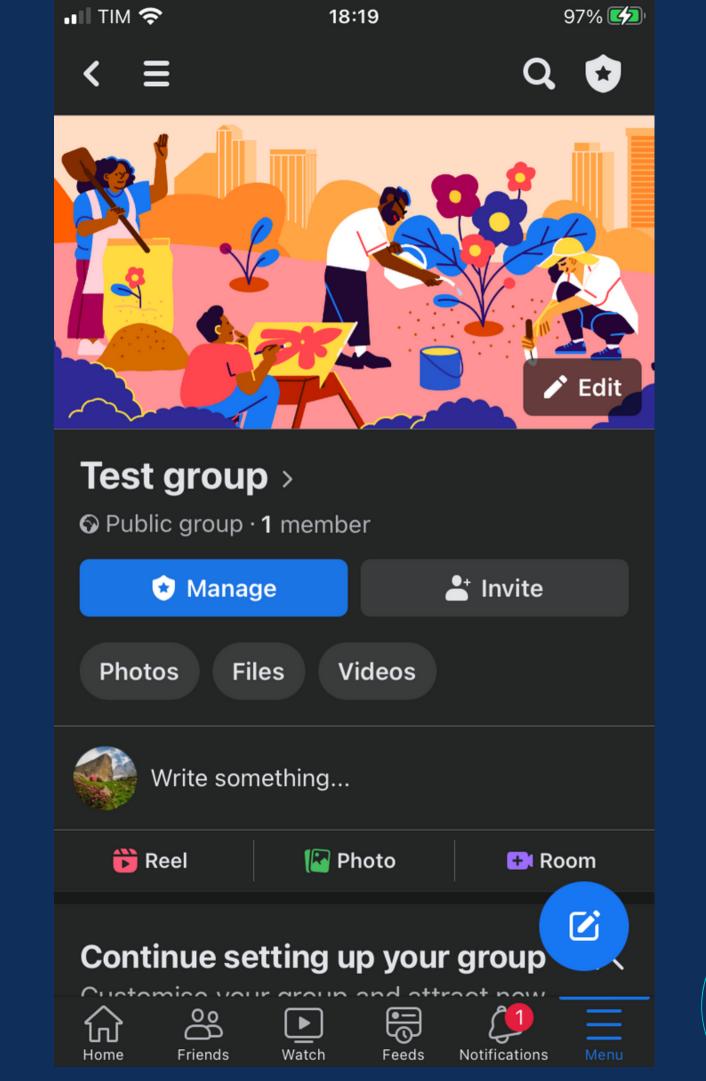

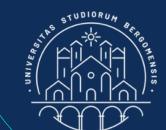

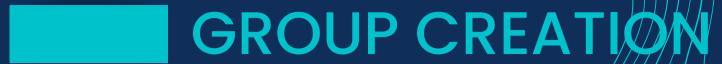

Your group should be ready!

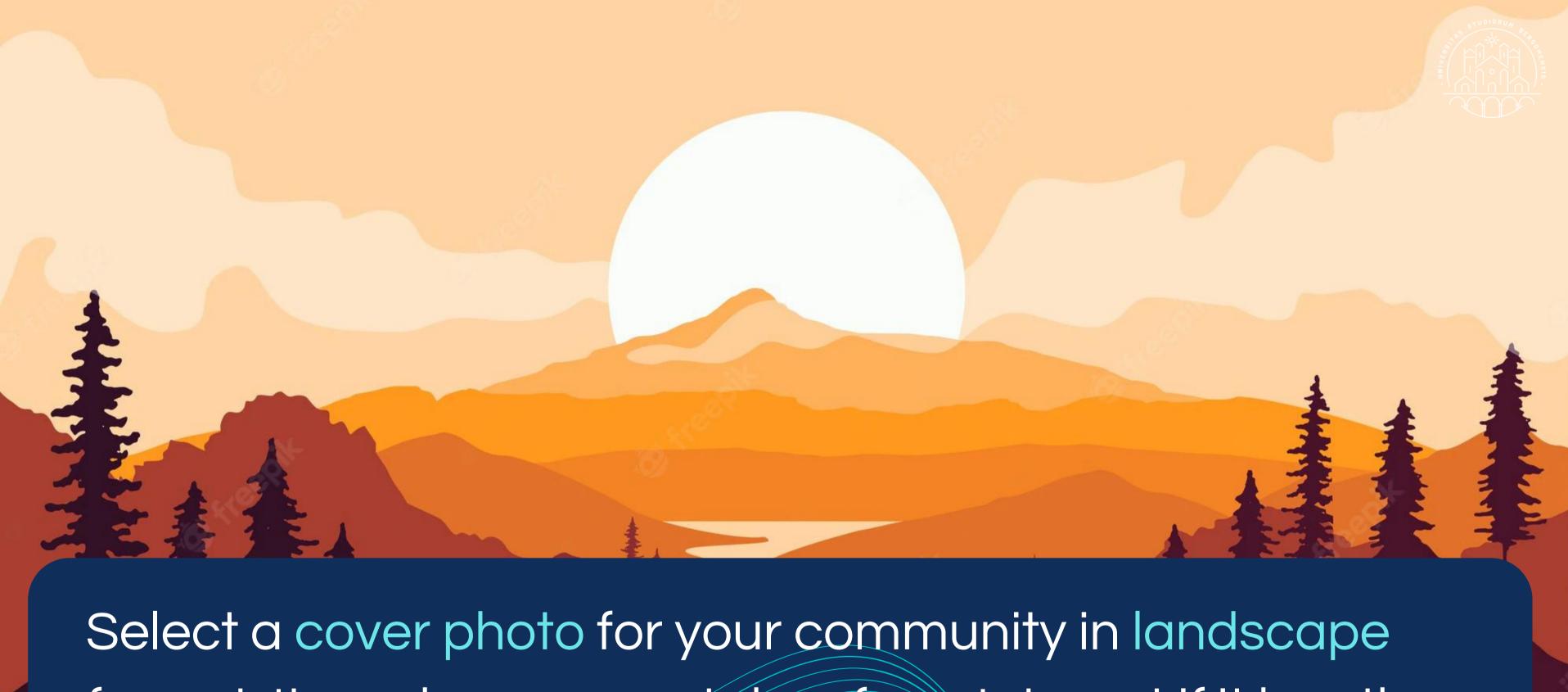

Select a cover photo for your community in landscape format. It can be yours or taken from Internet if it has the "Creative Commons" usage rights

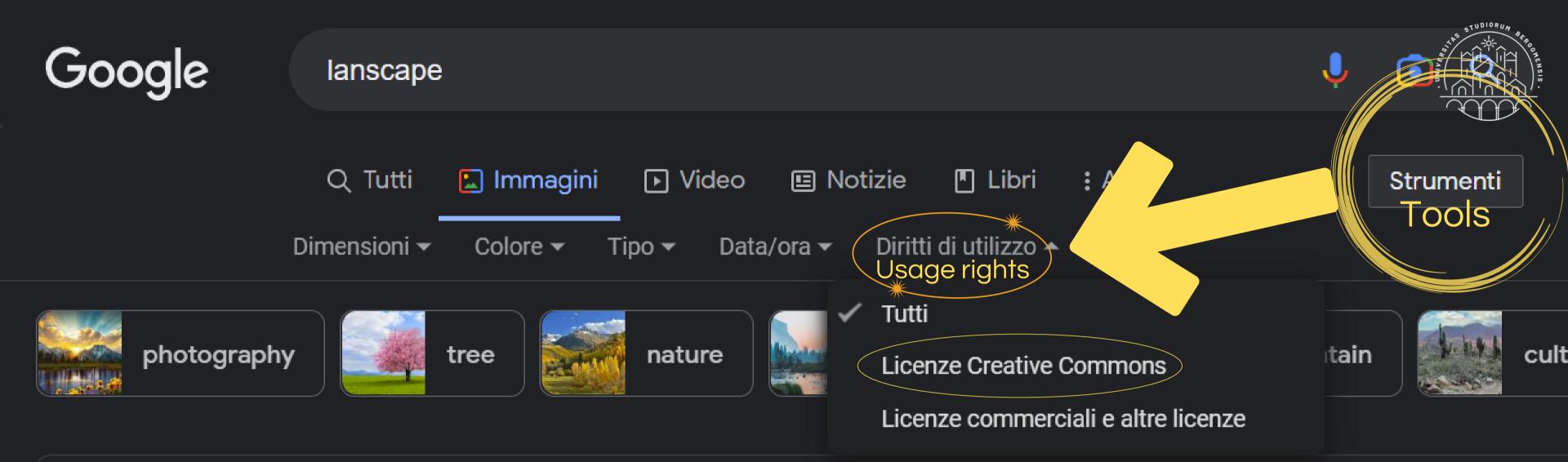

Risultati relativi a *landscape*Cerca invece *lanscape* 

Select a picture for your community in landscape format.

It can also be a picture taken from Internet if it has the

"Creative Commons" usage rights